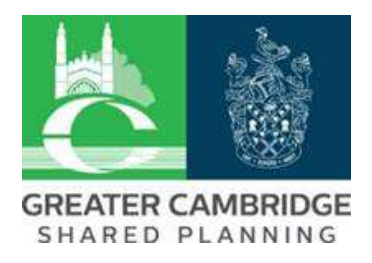

## **How to look up a Tree Preservation Order or Conservation Area**

## **IMPORTANT**

It can take up to 48 hours for amendments to the layers and maps to show.

There are many out of date TPO's showing on the layers. We are aware of this issue and currently do not need to be made aware of out of date records.

There might be a slight discrepancy between the tree location on the ground compared with the mapping system. This can be especially evident with older TPO's or where large areas of land has been broken down into residential plots. Always be cautious and err on the side of caution.

1. Go to Council website, [www.scambs.gov.uk](http://www.scambs.gov.uk/) and choose 'Planning' on the banner.

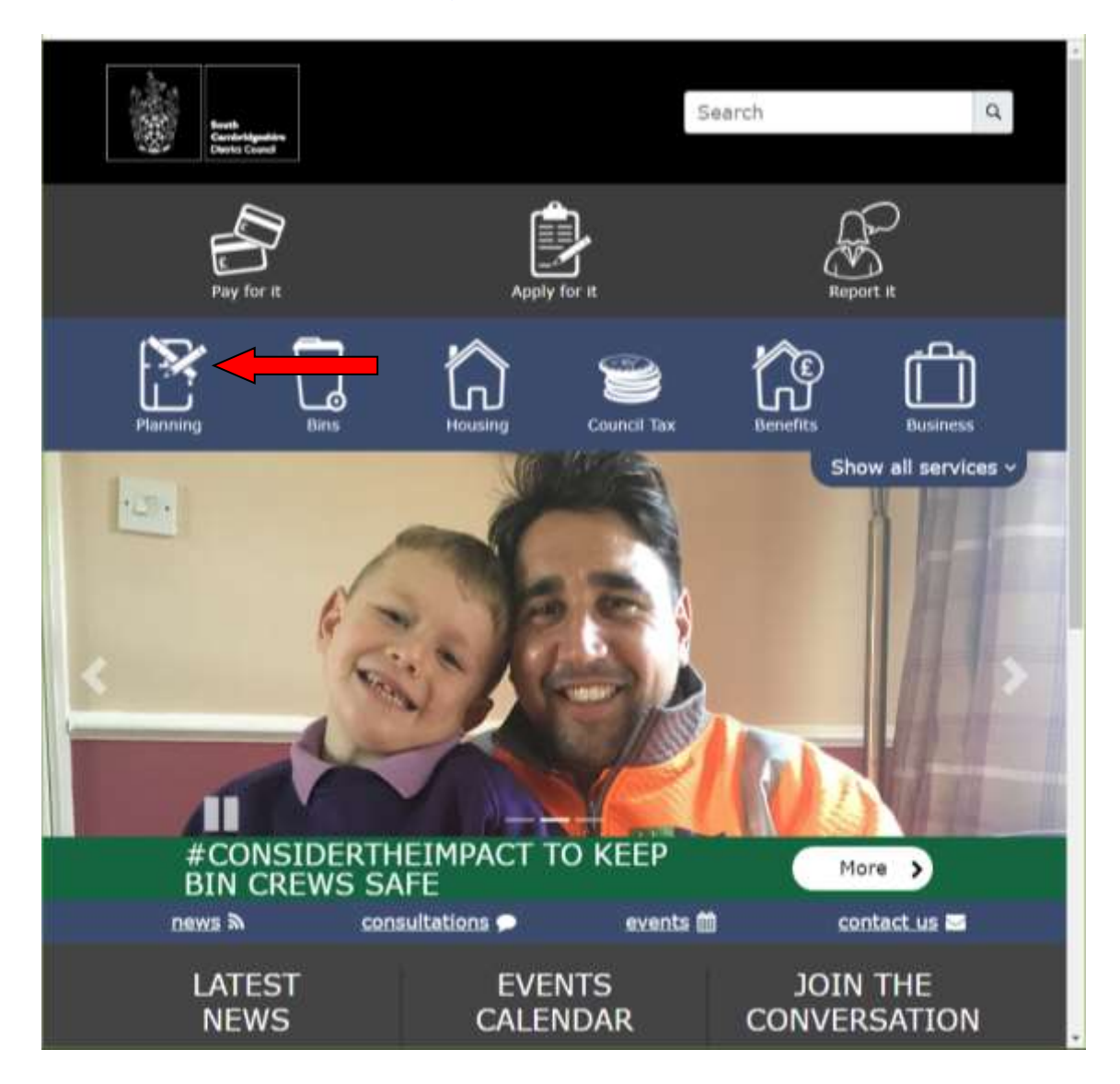

2. Choose 'Search by map'.

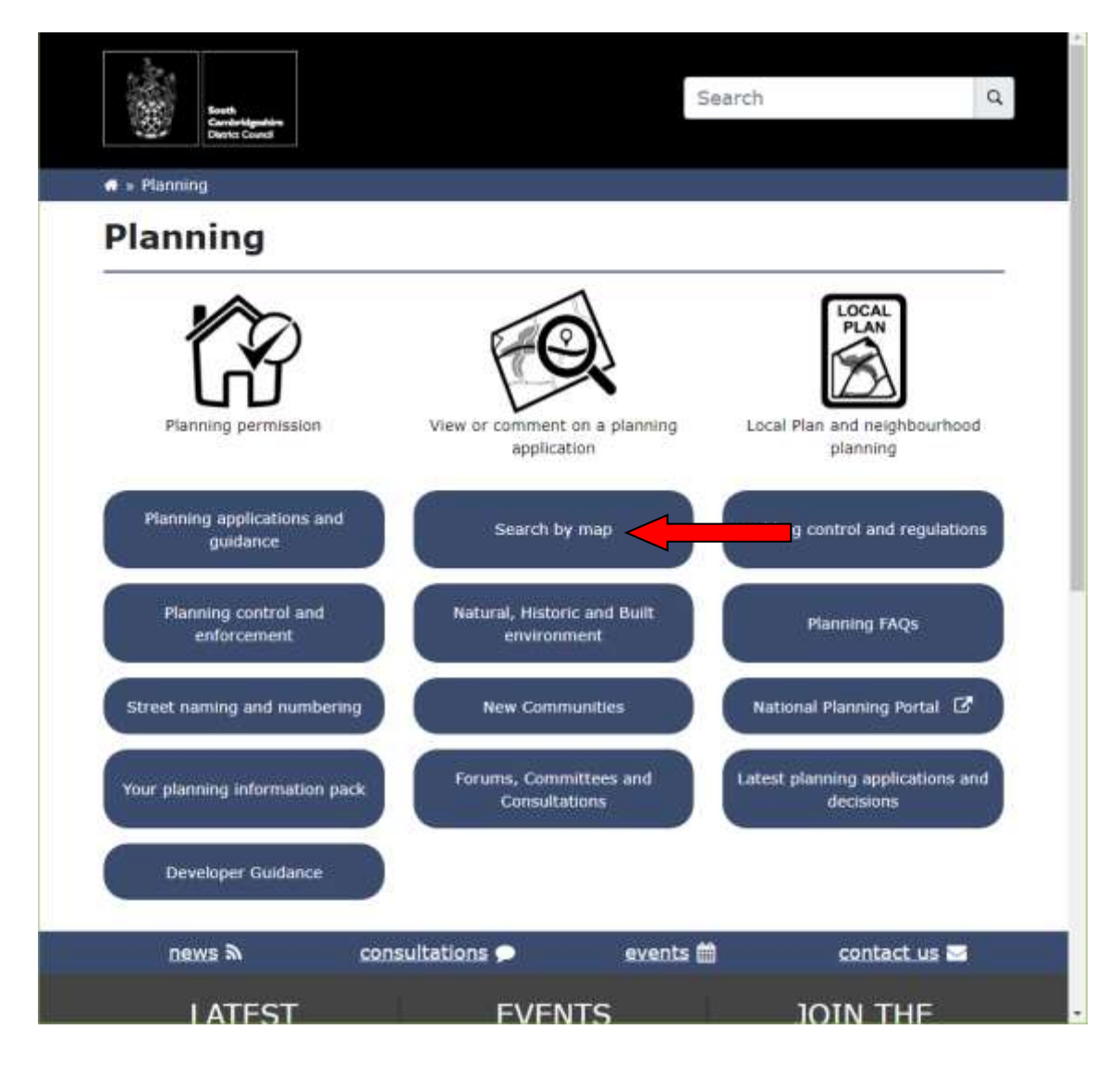

3. Scroll down the page.

Turn off the 'Getting Started' pop-up with the little red cross (top left of pop-up). The menu is in the blue 'Options' button (middle left).

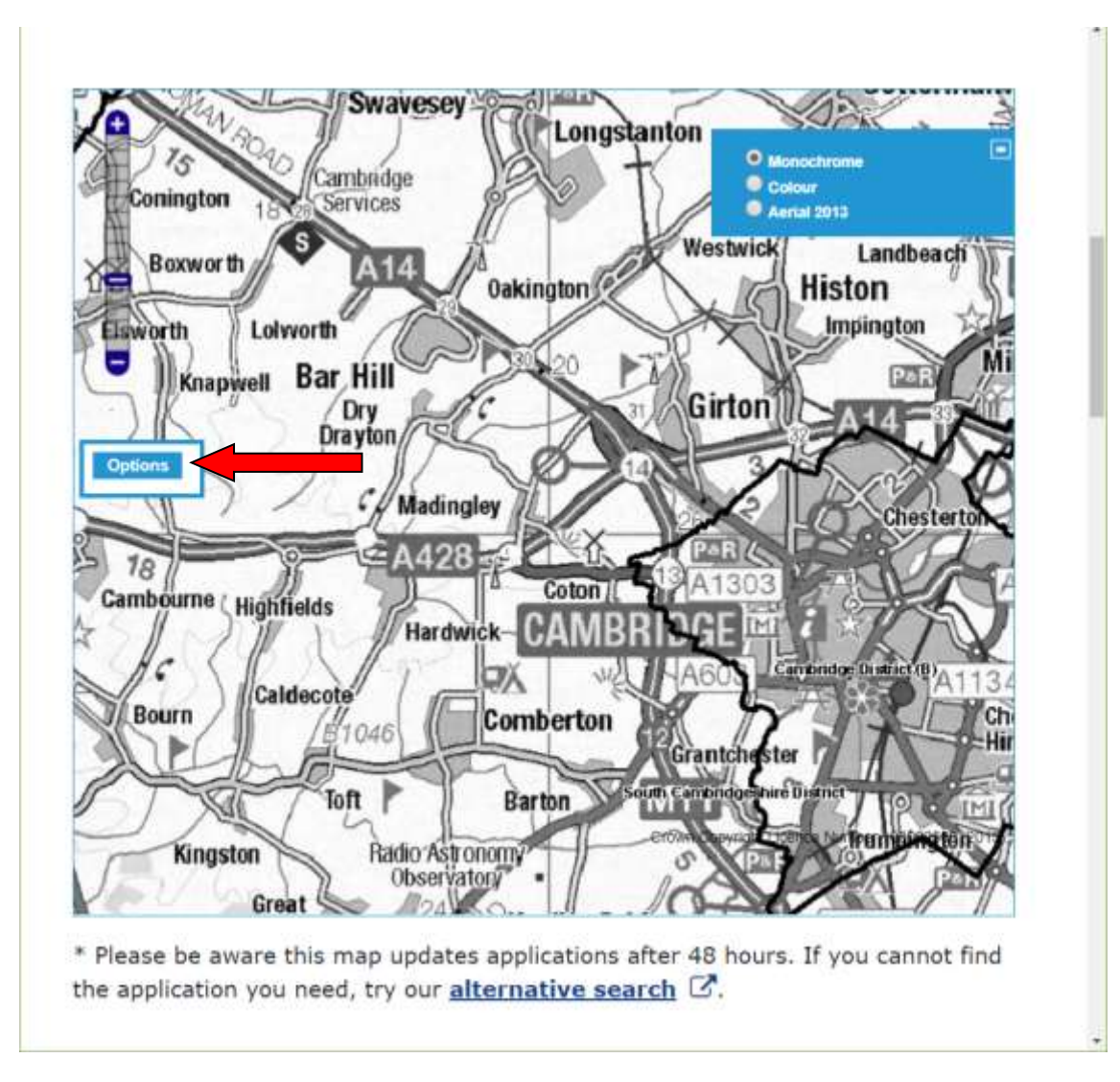

4. Before searching for a site, I suggest turning off the 'Application' layer by unticking the little box. 'Search for an Address' is at the bottom of the 'Options' menu.

The search function looks for addresses out of the Councils gazetteer. All sorts of extra features have addresses such as water pumps, water memorials and parks.

If you have a common address such as Mill Lane, High Street or Church Lane, add a village. It does not have to be perfect.

Click 'Find'.

The address choices appear in the box underneath. Use the drop-down arrow to show all options and click the address you are looking for.

If the address you want does not appear, trying searching with less information!

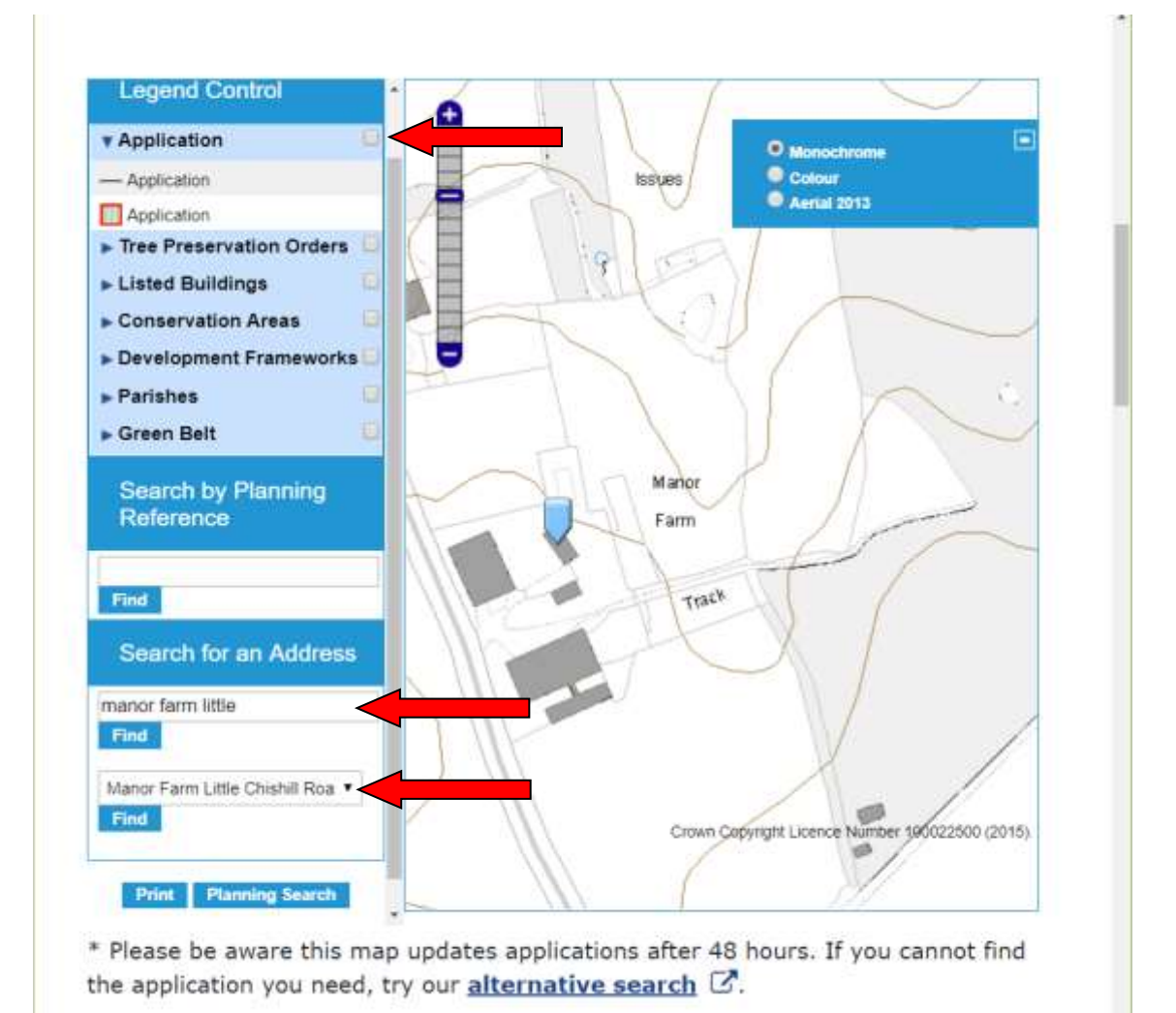

5. Turn on the 'Tree Preservation Orders' layer by checking the little box to the right. 'Conservation Areas' can also be turned on this way.

TPO's appear as shapes outlined in blue.

The style of map can be changed from black and white to an Ordnance Survey style or aerial photograph using the check boxes on the top right.

Click on any blue shape to find out more about that shape. A pop-up box appears with the TPO reference, species etc.

Clicking on the blue reference number provides the original TPO tree location plan. Zooming out too far removes the layers.

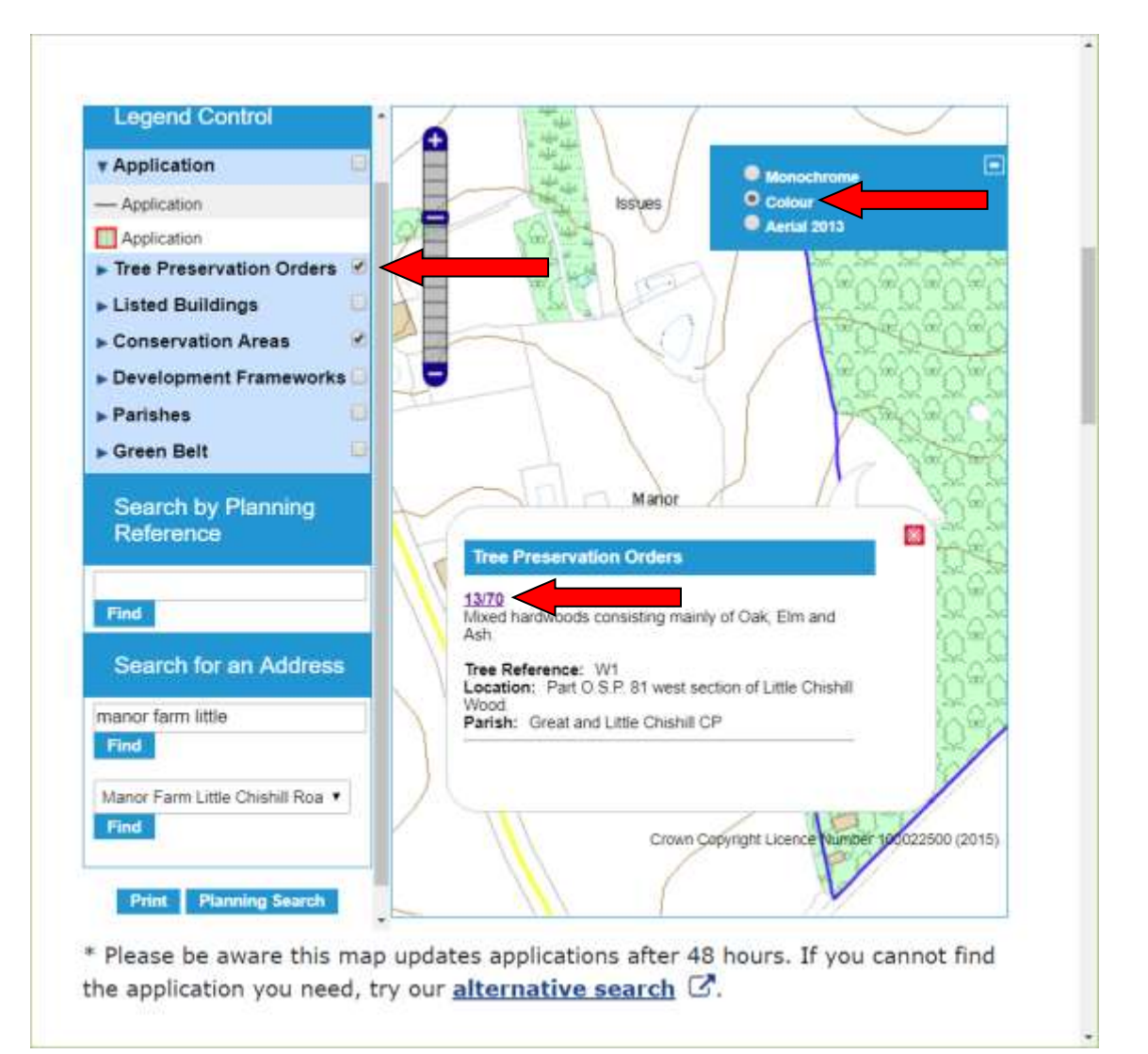